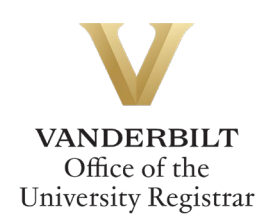

# **MBA Concentration Update Form User Guide**

*Owen MBA students can add or remove a concentration, specialization, or emphasis via the MBA Concentration Update Form. Please only fill out this form if you would like to add or remove a concentration, specialization, or emphasis.*

*Students will be notified when the declaration has been processed. Be sure to refresh your degree audit once your academic record has been updated.*

You may only double-count one elective across two concentrations. Courses cannot be counted towards three or more concentrations. If you do not declare a concentration, the default concentration in General Management will remain.

# **Contents**

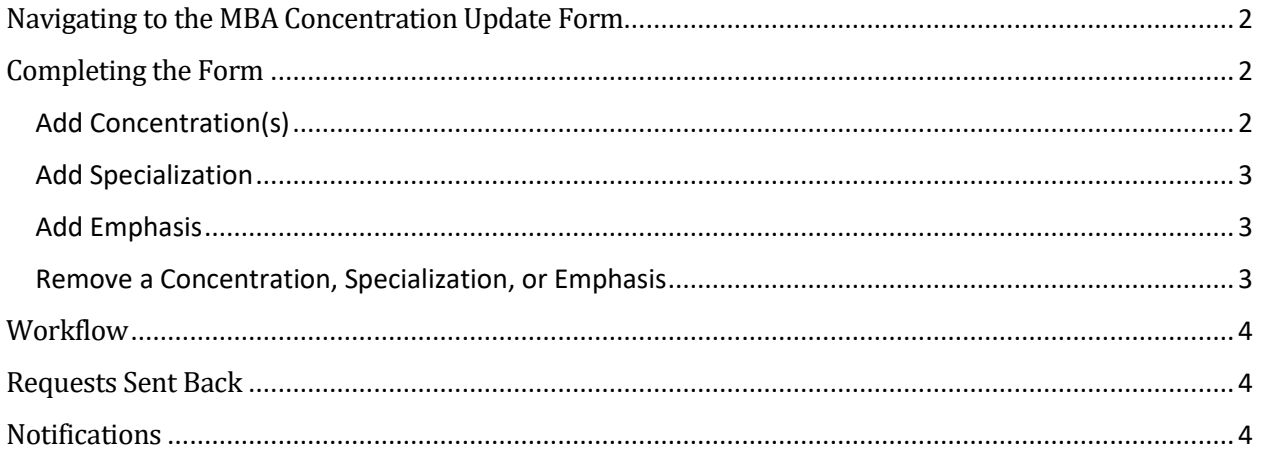

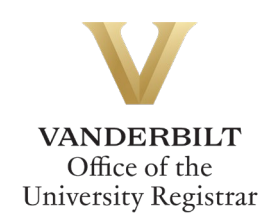

## <span id="page-1-0"></span>**Navigating to the MBA Concentration Update Form**

- 1. Open the MBA Concentration Update form at [https://vanderbilt.kualibuild.com/app/builder/app/64e8b37cc5bbd70110adc0ff/run.](https://vanderbilt.kualibuild.com/app/builder/app/64e8b37cc5bbd70110adc0ff/run)
- 2. The form will open. Student information will auto-populate.

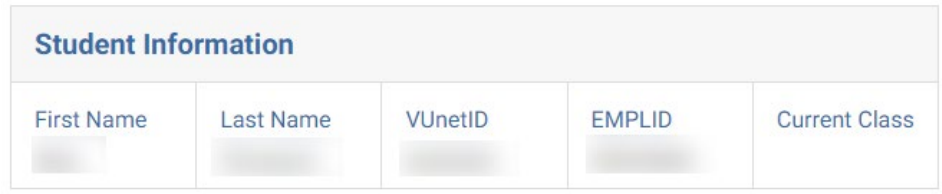

# <span id="page-1-1"></span>**Completing the Form**

1. Select the appropriate action(s).

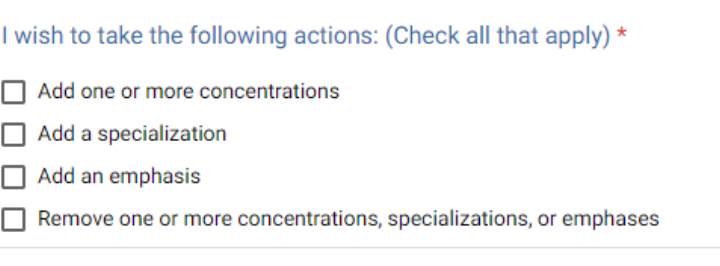

## <span id="page-1-2"></span>Add Concentration(s)

a. Select the concentration(s) you wish to add.

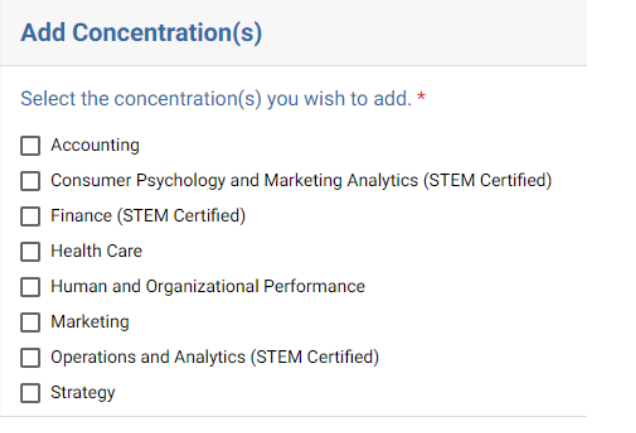

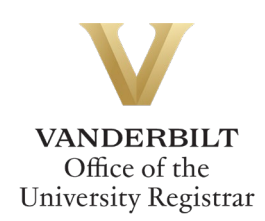

#### <span id="page-2-0"></span>Add Specialization

a. Select the specialization you wish to add (limit of 1).

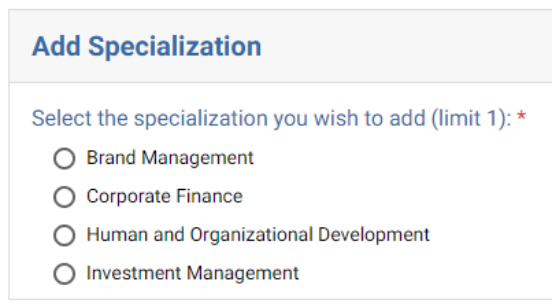

#### <span id="page-2-1"></span>Add Emphasis

a. Select the emphasis you wish to add (limit of 1).

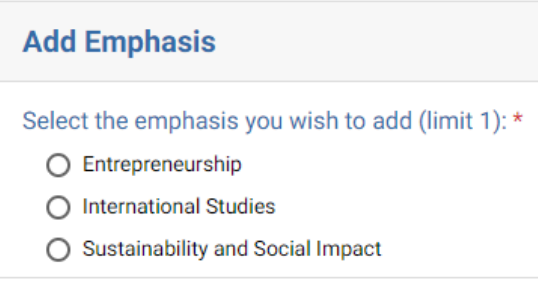

#### <span id="page-2-2"></span>Remove a Concentration, Specialization, or Emphasis

a. From the drop-down menu, select the concentration, specialization, or emphasis that you wish to remove.

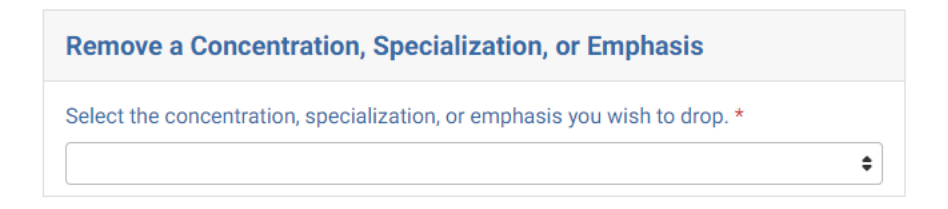

2. Click Submit.

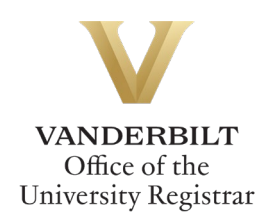

#### <span id="page-3-0"></span>**Workflow**

Requests to update the MBA Concentration will route to the Office of Academic and Student Affairs in the Owen Graduate School of Management. Upon approval, the form will route to the Office of the University Registrar for processing. Requests will be processed as quickly as possible, generally within two business days of receipt.

#### <span id="page-3-1"></span>**Requests Sent Back**

At any point in the process, an approver may send the form back to you for updates. If a request is sent back to you, you will receive an automated email message from the workflow system. Click View Item to access the form and make any necessary changes.

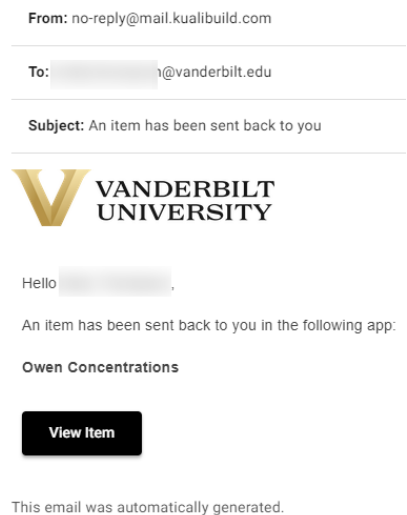

#### <span id="page-3-2"></span>**Notifications**

You will receive notification once the request has been processed in the student information system.

#### **Please contact the YES Help Line at [yes@vanderbilt.edu](file://vu1file.it.vanderbilt.edu/registrarsoffice/Admin%20Projects/DOCUMENTATION%20(YES)/YES%20Help%20Documentation/Word%20Docs/yes@vanderbilt.edu%20) or 615-343-4306 if you have questions or need additional assistance.**